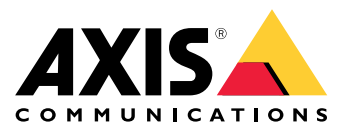

**AXIS P13 Network Camera Series ExCam XF P1377 Explosion-Protected Camera F101-A XF P1377 Explosion-Protected Camera**

Podręcznik użytkownika

# Spis treści

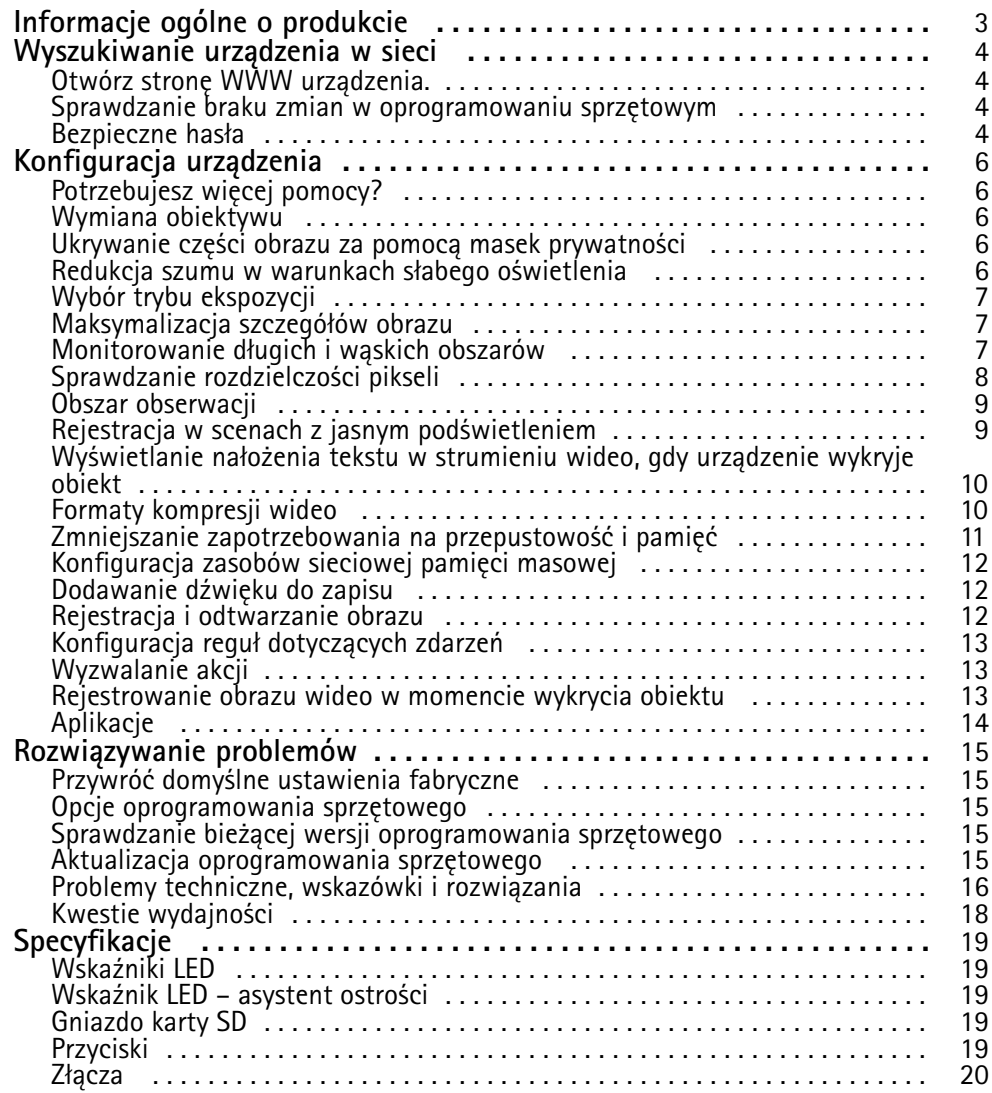

# <span id="page-2-0"></span>Informacje ogólne <sup>o</sup> produkcie

Informacje ogólne <sup>o</sup> produkcie

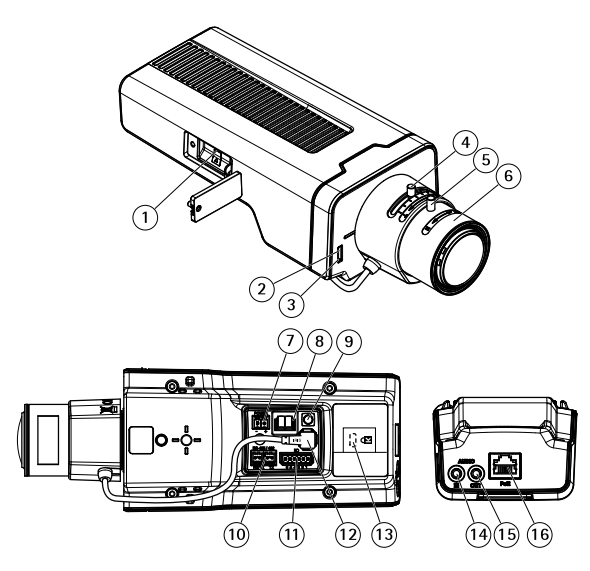

- *1 Gniazdo kart microSD*
- *2 Wskaźnik LED stanu*
- *3 Wbudowany mikrofon*
- *4 Regulator zoomu*
- *5 Śruba samoblokująca <sup>p</sup>ierścienia do ostrości*
- *6 Pierścień do ostrości*
- *<sup>7</sup> Złącze zasilania (DC)*
- *8 Złącze T92G20*
- *9 Przycisk Control*
- *<sup>10</sup> Złącze RS485/422*
- *<sup>11</sup> Złącze I/O*
- *<sup>12</sup> Złącze i-CS (zgodne <sup>z</sup> P-iris i DC-iris)*
- *13 Gniazdo bezpieczeństwa*
- *<sup>14</sup> Wejście audio (analogowe/cyfrowe)*
- *15 Wyjście audio*
- *<sup>16</sup> Złącze sieciowe (PoE)*

### <span id="page-3-0"></span>Wyszukiwanie urządzenia <sup>w</sup> sieci

### Wyszukiwanie urządzenia <sup>w</sup> sieci

Aby znaleźć urządzenia Axis <sup>w</sup> sieci i przydzielić im adresy IP <sup>w</sup> systemie Windows®, użyj narzędzia AXIS IP Utility lub AXIS Device Manager. Obie aplikacje są darmowe i można je pobrać ze strony *[axis.com/support](https://www.axis.com/support)*.

Więcej informacji na temat wykrywania i przypisywania adresów IP znajduje się <sup>w</sup> dokumencie *Jak przypisać adres IP i uzyskać dostęp do [urządzenia](https://www.axis.com/products/online-manual/i90000)*.

### **Otwórz stronę WWW urządzenia.**

1. Otwórz przeglądarkę i wpisz adres IP lub nazwę hosta urządzenia Axis.

Jeśli nie znasz adresu IP, użyj narzędzia AXIS IP Utility lub AXIS Device Manager, aby zlokalizować urządzenie <sup>w</sup> sieci.

2. Wprowadź nazwę użytkownika i hasło. Jeżeli uzyskujesz dostęp do urządzenia po raz pierwszy, musisz ustawić hasło root. Patrz *Ustawianie nowego hasła do konta root na stronie 4* .

### **Sprawdzanie braku zmian <sup>w</sup> oprogramowaniu sprzętowym**

Aby upewnić się, że <sup>w</sup> urządzeniu zainstalowano oryginalne oprogramowanie sprzętowe Axis lub aby odzyskać kontrolę nad urządzeniem <sup>w</sup> razie ataku:

1. Przywróć domyślne ustawienia fabryczne. Patrz *Przywróć domyślne ustawienia [fabryczne](#page-14-0) na stronie [15](#page-14-0)*.

Po zresetowaniu opcja bezpiecznego uruchamiania gwarantuje bezpieczeństwo urządzenia.

2. Skonfiguruj i zainstaluj urządzenie.

### **Bezpieczne hasła**

Ważne

Urządzenia Axis wysyłają wstępnie ustawione hasło przez sieć jako zwykły tekst. Aby chronić urządzenie po pierwszym zalogowaniu, skonfiguruj bezpieczne i szyfrowane połączenie HTTPS, <sup>a</sup> następnie zmień hasło.

Hasło urządzenia stanowi podstawową ochronę danych i usług. Urządzenia Axis nie narzucają zasad haseł, ponieważ mogą być one używane <sup>w</sup> różnych typach instalacji.

Aby chronić dane, zalecamy:

- Używanie haseł <sup>o</sup> długości co najmniej ośmiu znaków, najlepiej utworzonych automatycznym generatorem haseł.
- Nieujawnianie haseł.
- Regularną zmianę haseł co najmniej raz na rok.

#### **Ustawianie nowego hasła do konta root**

Domyślna nazwa użytkownika dla administratora to root. Konto root nie ma domyślnego hasła. Trzeba je ustawić przy pierwszym logowaniu do urządzenia.

- 1. Wprowadź hasło. Postępuj zgodnie <sup>z</sup> instrukcjami dotyczącymi bezpieczeństwa haseł. Patrz *Bezpieczne hasła na stronie <sup>4</sup>* .
- 2. Wprowadź ponownie hasło, aby sprawdzić, czy jest ono poprawnie zapisane.
- 3. Kliknij **Add user (Dodaj użytkownika)**.

# Wyszukiwanie urządzenia <sup>w</sup> sieci

### Ważne

Jeżeli zapomnisz hasła do konta root, przejdź do sekcji *Przywróć domyślne ustawienia [fabryczne](#page-14-0) na stronie [15](#page-14-0)* i postępuj zgodnie <sup>z</sup> instrukcjami.

## <span id="page-5-0"></span>Konfiguracja urządzenia

## Konfiguracja urządzenia

# **Potrzebujesz więcej pomocy?**

Dostęp do wbudowanej pomocy można uzyskać <sup>z</sup> poziomu strony WWW urządzenia. Pomoc zawiera bardziej szczegółowe informacje na temat funkcji urządzenia i ich ustawień.

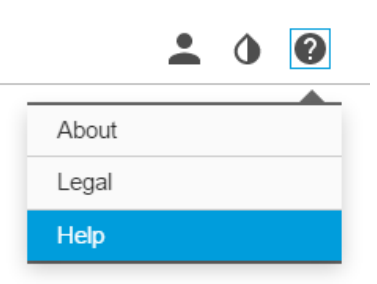

### **Wymiana obiektywu**

- 1. Zatrzymaj zapisy i odłącz zasilanie produktu.
- 2. Odłącz przewód obiektywu i zdemontuj standardowy obiektyw.
- 3. Zamontuj nowy obiektyw i podłącz kabel.
- 4. Podłącz zasilanie.
- 5. Zaloguj się na stronie internetowej produktu, przejdź do karty **Image (Obraz)**, <sup>a</sup> następnie wybierz zamontowany obiektyw **P-Iris lens**.

#### Uwaga

Jeżeli korzystasz <sup>z</sup> obiektywu DC Iris, wybierz opcję **Generic DC Iris (Generyczny DC Iris)**.

- 6. Uruchom ponownie urządzenie, by zastosować zmiany. Przejdź do menu **System <sup>&</sup>gt; Maintenance (System <sup>&</sup>gt; Konserwacja)** i kliknij opcję **Restart (Uruchom ponownie)**.
- 7. Ustaw zoom i ostrość.

### **Ukrywanie części obrazu za pomocą masek prywatności**

Możesz utworzyć jedną lub kilka masek prywatności, aby ukryć fragmenty obrazu.

- 1. Przejdź do okna **Video <sup>&</sup>gt; Privacy masks (Wideo <sup>&</sup>gt; Maski prywatności)**.
- 2. Kliknij  $+$
- 3. Kliknij nową maskę i nadaj jej nazwę.
- 4. Dostosuj rozmiar i położenie maski prywatności zgodnie <sup>z</sup> potrzebami.
- 5. Aby zmienić kolor wszystkich masek prywatności, rozwiń węzeł **Privacy masks (Maski prywatności)** i wybierz jeden <sup>z</sup> kolorów.

Patrz także

## <span id="page-6-0"></span>Konfiguracja urządzenia

### **Redukcja szumu <sup>w</sup> warunkach słabego oświetlenia**

Aby zmniejszyć szum <sup>w</sup> warunkach słabego oświetlenia, można dostosować jedno lub więcej następujących ustawień:

- • Regulacja stosunku rozmycia ruchu do szumu. Przejdź do menu **Video <sup>&</sup>gt; Image <sup>&</sup>gt; Exposure (Wideo <sup>&</sup>gt; Obraz <sup>&</sup>gt; Ekspozycja)** i przesuń suwak **Blur-noise trade-off (Stosunek rozmycia do szumu) na Low noise (niski poziom szumu)**.
- •Automatyczny tryb ekspozycji.

#### Uwaga

Wysoka maksymalna wartość migawki może skutkować rozmyciem obiektów <sup>w</sup> ruchu.

• Aby zmniejszyć prędkość migawki, ustaw wartość maksymalną na najwyższą.

#### Uwaga

Po zmniejszeniu maksymalnego wzmocnienia obraz może stać się ciemniejszy.

- Ustaw maksymalne wzmocnienie na niższą wartość.
- Jeżeli to możliwe, otwórz przysłonę.
- Zmniejsz ostrość obrazu, przechodząc do menu **Appearance (Wygląd)**.

## **Wybór trybu ekspozycji**

Użyj trybów ekspozycji, jeśli chcesz poprawić jakość obrazu <sup>w</sup> określonych monitorowanych scenach. Tryby ekspozycji umożliwiają sterowanie aperturą, czasem otwarcia migawki i wzmocnieniem. Przejdź do menu **Video <sup>&</sup>gt; Image <sup>&</sup>gt; Exposure (Wideo <sup>&</sup>gt; Obraz <sup>&</sup>gt; Ekspozycja)** i wybierz tryb ekspozycji:

- W przypadku większości przypadków użycia należy wybrać opcję **Automatic (Automatyczna)**.
- • W przypadku środowisk <sup>z</sup> niektórymi rodzajami sztucznego oświetlenia, na przykład jarzeniowego, wybierz opcję **Flicker-free (Bez migotania)**.

Wybierz taką samą częstotliwość, jaką ma linia zasilania.

• W przypadku środowisk <sup>z</sup> niektórymi rodzajami sztucznego oświetlenia i jasnym oświetleniem, na przykład na zewnątrz pomieszczeń <sup>z</sup> oświetleniem jarzeniowym <sup>w</sup> nocy i światłem słonecznym <sup>w</sup> dzień, wybierz opcję **Flicker-reduced (Zmniejszone migotanie)**.

Wybierz taką samą częstotliwość, jaką ma linia zasilania.

•Opcja **Hold current (Zachowaj bieżące)** blokuje bieżące ustawienia ekspozycji.

### **Maksymalizacja szczegółów obrazu**

#### Ważne

Po zmaksymalizowaniu szczegółów na obrazie prawdopodobnie wzrośnie przepływność bitowa, <sup>a</sup> poklatkowość obniży się.

- Przejdź do okna **Video <sup>&</sup>gt; Stream <sup>&</sup>gt; General (Wideo <sup>&</sup>gt; Strumień <sup>&</sup>gt; Ogólne)** i ustaw jak najmniejszą kompresję.
- • Poniżej obrazu <sup>z</sup> podglądu na żywo kliknij przycisk , <sup>a</sup> następnie <sup>w</sup> ustawieniu **Video format (Format wideo)** zaznacz wartość **MJPEG**.
- •Przejdź do okna Video > Stream > H.264 and H.265 encoding > Zipstream (Wideo > Strumień > Kodowanie w formacie **H.264 i H.265 <sup>&</sup>gt; Zipstream)** i wybierz opcję **Off (Wył)**.

## <span id="page-7-0"></span>Konfiguracja urządzenia

## **Monitorowanie długich i wąskich obszarów**

Użyj formatu korytarzowego, aby lepiej używać pełnego pola widzenia <sup>w</sup> długich i wąskich obszarach, takich jak klatki schodowe, korytarze, drogi czy tunele.

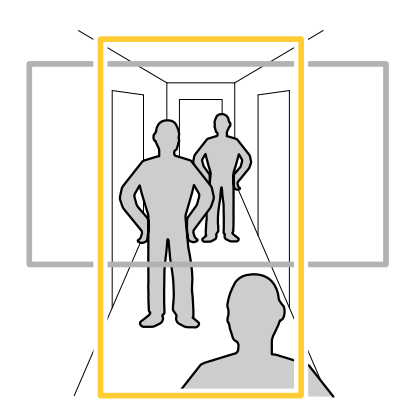

- 1. W zależności od urządzenia, obróć kamerę lub obiektyw trójosiowy Axis <sup>o</sup> 90° lub 270°.
- 2. Jeżeli urządzenie nie ma funkcji automatycznego obrotu widoku, przejdź do okna **Video <sup>&</sup>gt; Installation (Wideo <sup>&</sup>gt; Instalacja)**.
- 3. Obróć widok <sup>o</sup> 90° lub 270°.

Więcej informacji: *[axis.com/axis-corridor-format](https://www.axis.com/axis-corridor-format)*.

### **Sprawdzanie rozdzielczości pikseli**

Aby sprawdzić, czy zdefiniowana część obrazu zawiera wystarczającą liczbę pikseli, aby na przykład rozpoznać twarz osoby, można użyć licznika pikseli.

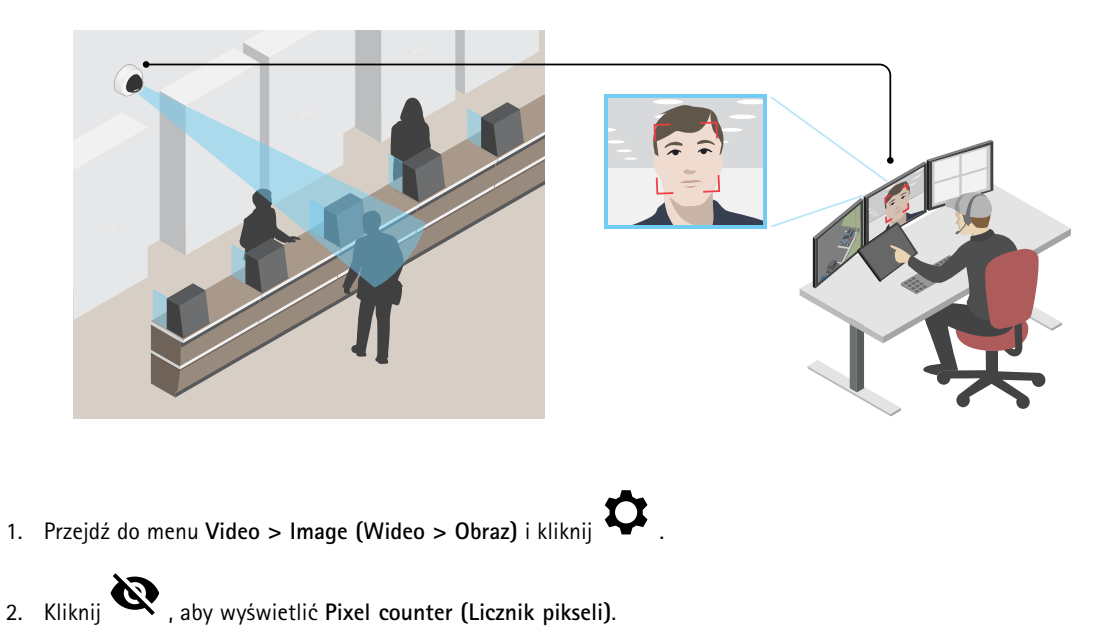

3. Dostosuj rozmiar i pozycję prostokąta <sup>w</sup> podglądzie na żywo kamery, na przykład tak, by obejmował miejsce, wktórym mogą pojawić się twarze.

# <span id="page-8-0"></span>Konfiguracja urządzenia

Możesz zobaczyć liczbę pikseli każdej ze stron prostokąta i zdecydować, czy wartości są wystarczające dla Twoich potrzeb.

### **Obszar obserwacji**

Obszar obserwacji to przycięty fragment pełnego widoku. Obszary obserwacji można przesyłać strumieniowo i zapisywać zamiast pełnego widoku, aby zminimalizować zapotrzebowanie na przepustowość i zasoby pamięci masowej. W przypadku włączenia PTZ <sup>w</sup> obszarze obserwacji można <sup>w</sup> obszarze używać funkcji PTZ. Za pomocą obszarów obserwacji można usuwać fragmenty pełnego widoku, na przykład niebo.

Podczas konfigurowania obszaru obserwacji zaleca się ustawienie rozdzielczości strumienia wideo <sup>o</sup> rozmiarze mniejszym lub większym niż rozmiar obszaru obserwacji. Jeżeli rozdzielczość strumienia wideo będzie większa niż rozmiar obszaru obserwacji, obraz wideo zostanie uznany za skalowany cyfrowo po przechwyceniu przez przetwornik, co wymaga większej przepustowości bez dodawania informacji <sup>o</sup> obrazie.

### **Rejestracja <sup>w</sup> scenach <sup>z</sup> jasnym podświetleniem**

Zakres dynamiki to różnica w poziomie oświetlenia na obrazie. W niektórych przypadkach różnica pomiędzy najciemniejszymi <sup>a</sup> najjaśniejszymi obszarami może być bardzo duża. Wwyniku tego otrzymujemy obraz, na którym nie widać ani jasnych, ani ciemnych obszarów. Szeroki zakres dynamiki (WDR) służy do wyświetlenia jasnych i ciemnych obszarów na obrazie.

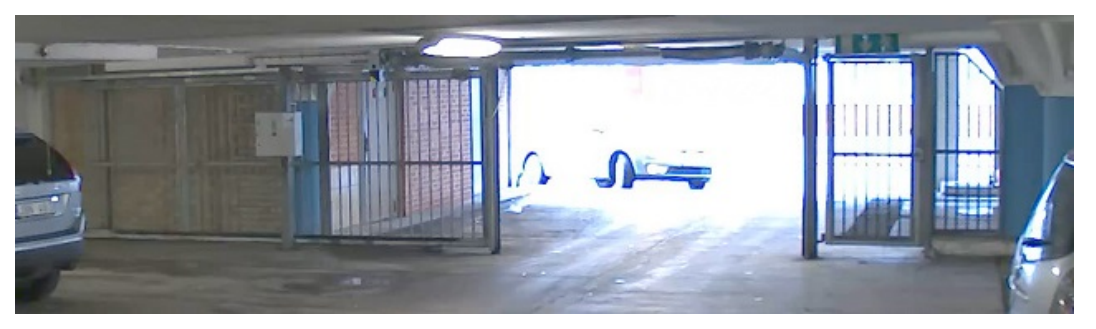

*Obraz bez WDR.*

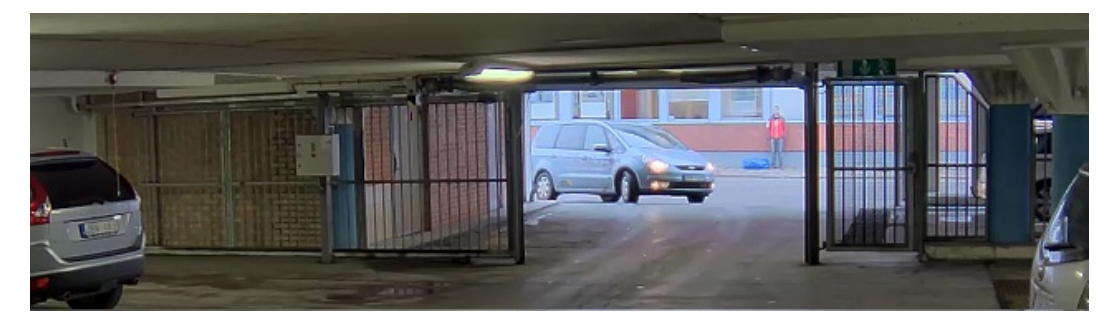

*Obraz <sup>z</sup> WDR.*

#### Uwaga

- WDR może powodować występowanie artefaktów na obrazie.
- Funkcja WDR może nie być dostępna dla wszystkich trybów rejestracji.
- 1. Przejdź do menu **Video <sup>&</sup>gt; Image <sup>&</sup>gt; Wide dynamic range (Wideo <sup>&</sup>gt; Obraz <sup>&</sup>gt; Szeroki zakres dynamiki)**.
- 2. Włącz WDR.
- 3. Użyj suwaka **Local contrast (Kontrast lokalny)**, aby dostosować poziom WDR.

## <span id="page-9-0"></span>Konfiguracja urządzenia

4. Jeżeli nadal występują problemy, przejdź do menu **Exposure (Ekspozycja)** <sup>i</sup> ustaw **Exposure zone (Strefę ekspozycji)**tak, by pokrywała się <sup>z</sup> obszarem zainteresowania.

Więcej informacji <sup>o</sup> funkcji WDR i sposobie jej wykorzystania znajduje się na stronie *[axis.com/web-articles/wdr](https://www.axis.com/sv-se/learning/web-articles/wide-dynamic-range/index)*.

Nakładki są nakładane na strumień wideo. Służą one do dostarczania dodatkowych informacji podczas instalacji i konfiguracji produktu lub podczas rejestracji obrazu (np. znacznik czasowy). Można dodać tekst lub obraz.

### **Wyświetlanie nałożenia tekstu <sup>w</sup> strumieniu wideo, gdy urządzenie wykryje obiekt**

W poniższym przykładzie wyjaśniono sposób wyświetlania tekstu "Motion detected" (Wykryto ruch), gdy urządzenie wykryje obiekt.

Upewnij się, że jest uruchomiona aplikacja AXIS Object Analytics:

- 1. Wybierz kolejno opcje **Apps <sup>&</sup>gt; AXIS Object Analytics (Aplikacje <sup>&</sup>gt; AXIS Object Analytics)**.
- 2. Uruchom aplikację, jeśli jeszcze nie jest uruchomiona.
- 3. Upewnij się, że aplikacja została skonfigurowana odpowiednio do potrzeb.

Dodaj nałożenie tekstu:

- 1. Wybierz kolejno opcje **Video <sup>&</sup>gt; Overlays (Wideo <sup>&</sup>gt; Nakładki)**.
- 2. W obszarze **Overlays (Nakładki)** zaznacz opcję **Text (Tekst)** i kliknij przycisk .
- 3. W polu tekstowym wprowadź#D.
- 4. Wybierz rozmiar i wygląd tekstu.
- 5. Aby umieścić nakładkę tekstową, kliknij przycisk i wybierz opcję.

Create <sup>a</sup> rule (Utwórz regułę):

- 1. Przejdź do menu **System <sup>&</sup>gt; Events (System <sup>&</sup>gt; Zdarzenia)** i dodaj regułę.
- 2. Wprowadź nazwę reguły.
- 3. Z listy warunków <sup>w</sup> obszarze **Application (Zastosowanie)** wybierz **Object Analytics** (Analiza obiektów).
- 4. Na liście akcji wobszarze **Overlay text (Nałożony tekst)** wybierz opcję **Use overlay text (Użyj nałożonego tekstu)**.
- 5. Wybierz kanał wideo.
- 6. W polu Text (Tekst) wpisz "Motion detected" (Wykryto ruch).
- 7. Ustaw czas trwania.
- 8. Kliknij przycisk **Save (Zapisz)**.

#### Uwaga

Aktualizacja nałożonego tekstu będzie automatycznie wprowadzana na wszystkich strumieniach wideo.

### **Formaty kompresji wideo**

O tym, która metoda kompresji ma być używana, należy zdecydować <sup>w</sup> zależności od wymagań dotyczących przeglądania i właściwości sieci. Dostępne są następujące opcje:

**Motion JPEG**

## <span id="page-10-0"></span>Konfiguracja urządzenia

### Uwaga

Aby zapewnić obsługę kodeka audio Opus, strumień MJPEG jest zawsze przesyłany przez RTP.

Motion JPEG (MJPEG), to cyfrowa sekwencja wideo składająca się <sup>z</sup> szeregu indywidualnych obrazów JPEG. Obrazy te są następnie wyświetlane i aktualizowane <sup>z</sup> szybkością odpowiednią do utworzenia strumienia pokazującego ciągle zaktualizowany ruch. Aby odbiorca miał wrażenie oglądania obrazu wideo, szybkość musi wynosić co najmniej 16 klatek obrazu na sekundę. Obraz jest odbierany jako ruchomy obraz wideo przy <sup>30</sup> (NTSC) lub <sup>25</sup> (PAL) klatkach na sekundę.

Strumień MJPEG wykorzystuje przepustowość <sup>w</sup> dużym stopniu, ale zapewnia doskonałą jakość obrazu i dostęp do wszystkich obrazów zawartych <sup>w</sup> strumieniu.

#### **H.264 lub MPEG-4 Part 10/AVC**

#### Uwaga

Kompresja H. 264 to licencjonowana technologia. W produkcie Axis znajduje się jedna licencja klienta do przeglądania obrazów <sup>w</sup> kompresji H.264. Nie wolno instalować dodatkowych kopii klienta bez licencji. Aby zakupić dodatkowe licencje, skontaktuj się <sup>z</sup> dystrybutorem Axis.

Dzięki kompresji H.264 można, bez uszczerbku na jakości, zmniejszyć rozmiar cyfrowego pliku wideo <sup>o</sup> ponad 80% <sup>w</sup> porównaniu <sup>z</sup> formatem MJPEG i nawet 50% <sup>w</sup> porównaniu ze starszymi formatami MPEG. Oznacza to, że <sup>w</sup> przypadku pliku wideo wymagana jest mniejsza przepustowość i mniej zasobów pamięci masowej. Inaczej mówiąc, dla danej przepływności bitowej można uzyskać obraz <sup>o</sup> wyższej jakości.

#### **H.265 lub MPEG-H Part 2/HEVC**

Dzięki kompresji H.265 można, bez uszczerbku na jakości, zmniejszyć rozmiar cyfrowego pliku wideo <sup>o</sup> ponad 25% <sup>w</sup> porównaniu <sup>z</sup> kompresją H.264.

#### Uwaga

- •Kompresja H.265 to licencjonowana technologia. W produkcie Axis znajduje się jedna licencja klienta do przeglądania obrazów <sup>w</sup> kompresji H.265. Nie wolno instalować dodatkowych kopii klienta bez licencji. Aby zakupić dodatkowe licencje, skontaktuj się <sup>z</sup> dystrybutorem Axis.
- • Większość przeglądarek internetowych nie obsługuje dekodowania H.265 i dlatego kamera nie ma dla niego opcji <sup>w</sup> swoim interfejsie internetowym. Zamiast tego można użyć systemu zarządzania materiałem wizyjnym lub aplikacji obsługującej dekodowanie H.265.

### **Zmniejszanie zapotrzebowania na przepustowość i pamięć**

#### Ważne

Zmniejszenie przepustowości może skutkować utratą wyrazistości szczegółów na obrazie.

- 1. Wybierz kolejno opcje **Video <sup>&</sup>gt; Stream (Wideo <sup>&</sup>gt; Strumień)**.
- 2. W podglądzie na żywo kliknij przycisk
- 3. W ustawieniu **Video format (Format wideo)** wybierz wartość **H.264**.
- 4. Przejdź do okna **Video <sup>&</sup>gt; Stream <sup>&</sup>gt; General (Wideo <sup>&</sup>gt; Strumień <sup>&</sup>gt; Ogólne)** i zwiększ wartość <sup>w</sup> polu **Compression (Kompresja)**.
- 5. Przeidź do okna Video > Stream > H.264 and H.265 encoding (Wideo > Strumień > Kodowanie w formacie H.264 i **H.265)** i wykonaj co najmniej jedną <sup>z</sup> następujących czynności:
	- W ustawieniu **Zipstream** wybierz poziom, którego chcesz używać.

Uwaga

Ustawienia **Zipstream** będą używane zarówno <sup>w</sup> kompresji H.264, jak i H.265.

## <span id="page-11-0"></span>Konfiguracja urządzenia

- Włącz opcję **Dynamic FPS (Dynamiczna liczba klatek na sekundę)**.
- Włącz opcję **Dynamic GOP (Dynamiczna liczba klatek na sekundę)** <sup>i</sup> dla długości GOP ustaw wysoką wartość parametru **Upper limit (Górny limit)**.

#### Uwaga

Większość przeglądarek internetowych nie obsługuje kodowania H.265, dlatego urządzenie nie obsługuje go <sup>w</sup> swoim interfejsie WWW. Zamiast tego można użyć systemu zarządzania materiałem wizyjnym lub aplikacji obsługującej dekodowanie H.265.

### **Konfiguracja zasobów sieciowej pamięci masowej**

Aby przechowywać zapisy <sup>w</sup> sieci, należy skonfigurować zasoby sieciowej pamięci masowej.

- 1. Przejdź do **System <sup>&</sup>gt; Storage (Pamięć masowa)**.
- 2. <sup>W</sup> obszarze **Network storage (Sieciowa pamięć masowa)** kliknij opcję **Add network storage (Dodaj sieciową pamięć masową)**.
- 3. Wpisz adres IP serwera hosta.
- 4. W ustawieniu **Network share (Udział sieciowy)** podaj nazwę współdzielonego udziału na serwerze hosta.
- 5. Wprowadź nazwę użytkownika i hasło.
- 6. Wybierz wersję protokołu SMB lub pozostaw wartość **Auto (Automatycznie)**.
- 7. Jeżeli występują tymczasowe problemy <sup>z</sup> połączeniem lub udział nie został jeszcze skonfigurowany, zaznacz opcję **Add share even if connection fails (Dodaj udział nawet <sup>w</sup> razie awarii połączenia)**.
- 8. Kliknij przycisk **Add (Dodaj)**.

### **Dodawanie dźwięku do zapisu**

- 1. Przejdź do menu **Video <sup>&</sup>gt; Stream <sup>&</sup>gt; Audio (Wideo <sup>&</sup>gt; Strumień <sup>&</sup>gt; Dźwięk)** <sup>i</sup> włącz obsługę audio.
- 2. Jeżeli urządzenie ma więcej niż jedno źródło sygnału wejściowego, wybierz właściwe <sup>w</sup> polu **Source (Źródło)**.
- 3. Wybierz kolejno opcje **Audio <sup>&</sup>gt; Device settings (Dźwięk <sup>&</sup>gt; Ustawienia urządzenia)** <sup>i</sup> włącz odpowiednie źródło sygnału wejściowego.
- 4. Jeżeli wprowadzisz jakiekolwiek zmiany <sup>w</sup> źródle sygnału wejściowego, kliknij przycisk **Apply changes (Aktywuj zmiany)**.
- 5. Edytuj profil strumienia używany do rejestracji:
	- 5.1 Przejdź do okna **System <sup>&</sup>gt; Stream profiles (System <sup>&</sup>gt; Profile strumienia)** i wybierz profil strumienia.
	- 5.2 Kliknij opcję **Include audio (Dołącz audio)** <sup>i</sup> włącz ją.
	- 5.3 Kliknij przycisk **Save (Zapisz)**.

### **Rejestracja i odtwarzanie obrazu**

**Nagrywanie obrazu wideo bezpośrednio <sup>z</sup> kamery**

- 1. Przejdź do menu **Video <sup>&</sup>gt; Image (Wideo <sup>&</sup>gt; Obraz)**.
- 2. Aby rozpocząć rejestrację, kliknij przycisk .

## <span id="page-12-0"></span>Konfiguracja urządzenia

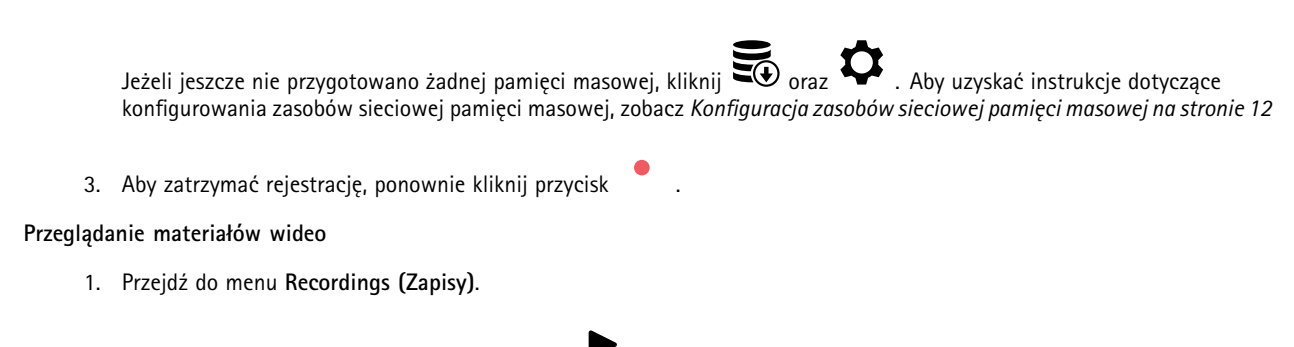

2. Obok swojego nagrania na liście kliknij przycisk .

## **Konfiguracja reguł dotyczących zdarzeń**

Można utworzyć reguły sprawiające, że urządzenie będzie wykonywać konkretne akcje po wystąpieniu określonych zdarzeń. Reguła składa się <sup>z</sup> warunków i akcji. Warunki mogą służyć do wyzwalania akcji. Urządzenie może na przykład rozpocząć zapis lub wysłać wiadomość e-mail po wykryciu ruchu albo wyświetlić nałożony tekst podczas rejestracji.

Aby uzyskać więcej informacji, zapoznaj się <sup>z</sup> przewodnikiem *Get [started](https://help.axis.com/get-started-with-rules-for-events) with rules for events* (Reguły dotyczące zdarzeń).

## **Wyzwalanie akcji**

- 1. Przejdź do menu **System <sup>&</sup>gt; Events (System <sup>&</sup>gt; Zdarzenia)** i dodaj regułę. Reguła określa, kiedy urządzenie wykona określone działania. Reguły można ustawić jako zaplanowane, cykliczne lub wyzwalane ręcznie.
- 2. Wprowadź **Name (Nazwę)**.
- 3. Wybierz **Condition (Warunek)**, który musi zostać spełniony <sup>w</sup> celu wyzwolenia akcji. Jeżeli wregule akcji zostanie określony więcej niż jeden warunek, wszystkie muszą zostać spełnione, aby wyzwolić akcję.
- 4. Wybierz **Action (Akcję)**, którą urządzenie ma wykonać po spełnieniu warunków.

#### Uwaga

Po dokonaniu zmian <sup>w</sup> aktywnej regule należy ją uruchomić ponownie, aby uwzględnić zmiany.

### **Rejestrowanie obrazu wideo <sup>w</sup> momencie wykrycia obiektu**

W tym przykładzie wyjaśniono sposób konfiguracji kamery <sup>w</sup> celu rozpoczęcia zapisu na karcie SD <sup>w</sup> ciągu pięciu sekund przed wykryciem obiektu i zakończenia zapisu po jednej minucie.

Upewnij się, że jest uruchomiona aplikacja AXIS Object Analytics:

- 1. Wybierz kolejno opcje **Apps <sup>&</sup>gt; AXIS Object Analytics (Aplikacje <sup>&</sup>gt; AXIS Object Analytics)**.
- 2. Uruchom aplikację, jeśli jeszcze nie jest uruchomiona.
- 3. Upewnij się, że aplikacja została skonfigurowana odpowiednio do potrzeb.

Create <sup>a</sup> rule (Utwórz regułę):

- 1. Przejdź do menu **System <sup>&</sup>gt; Events (System <sup>&</sup>gt; Zdarzenia)** i dodaj regułę.
- 2. Wprowadź nazwę reguły.
- 3. Z listy warunków <sup>w</sup> obszarze **Application (Zastosowanie)** wybierz **Object Analytics** (Analiza obiektów).
- 4. Z listy akcji wobszarze **Recordings (Zapisy)** wybierz opcję **Record video while the rule is active (Rejestruj wideo, gdy reguła jest aktywna)**.

## <span id="page-13-0"></span>Konfiguracja urządzenia

- 5. Z listy opcji pamięci masowej wybierz opcję **SD\_DISK**.
- 6. Wybierz kamerę i profil strumienia.
- 7. Ustaw czas buforowania przed zdarzeniem na 5 sekund.
- 8. Ustaw czas buforowania po zdarzeniu na <sup>1</sup> minutę.
- 9. Kliknij przycisk **Save (Zapisz)**.

# **Aplikacje**

AXIS Camera Application Platform (ACAP) to otwarta platforma umożliwiająca podmiotom zewnętrznym opracowywanie funkcji analizy i innych aplikacji dla produktów Axis. Więcej informacji <sup>o</sup> dostępnych aplikacjach, oprogramowaniu do pobrania, wersjach próbnych i licencjach znajduje się na stronie *[axis.com/applications](https://www.axis.com/applications)*.

Podręczniki użytkownika do aplikacji Axis można znaleźć na stronie *[help.axis.com](https://help.axis.com)*.

#### Uwaga

• Kilka aplikacji może być uruchomionych <sup>w</sup> tym samym czasie, ale niektóre <sup>z</sup> nich mogą ze sobą nie współpracować. Niektóre zestawy aplikacji mogą wymagać zbyt wiele mocy obliczeniowej lub pamięci przy jednoczesnym ich uruchomieniu. Przed uruchomieniem aplikacji należy sprawdzić, czy mogą one być uruchomione jednocześnie.

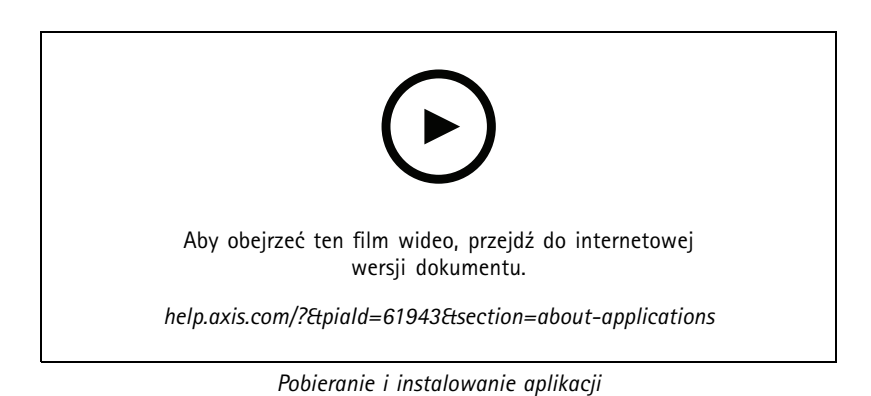

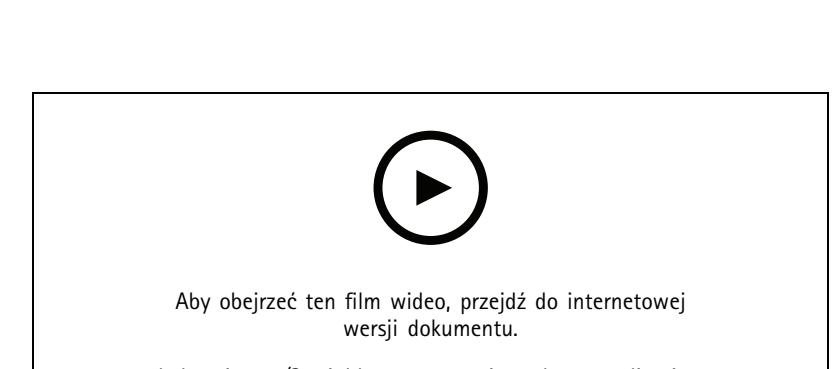

*help.axis.com/?&piaId=61943&section=about-applications*

*Włączanie aktywacji kodu licencji aplikacji na urządzeniu*

## <span id="page-14-0"></span>Rozwiązywanie problemów

## Rozwiązywanie problemów

### **Przywróć domyślne ustawienia fabryczne**

#### Ważne

Przywracanie domyślnych ustawień fabrycznych należy stosować rozważnie. Opcja resetowania do domyślnych ustawień fabrycznych powoduje przywrócenie wszystkich domyślnych ustawień fabrycznych produktu, włącznie <sup>z</sup> adresem IP.

Przywracanie domyślnych ustawień fabrycznych produktu:

- 1. Odłącz zasilanie produktu.
- 2. Naciśnij i przytrzymaj przycisk Control i włącz zasilanie. Patrz *[Informacje](#page-2-0) ogólne <sup>o</sup> produkcie na stronie [3](#page-2-0)* .
- 3. Przytrzymuj przycisk Control przez 15–30 sekund, aż wskaźnik LED stanu zacznie migać na bursztynowo.
- 4. Zwolnij przycisk Control. Proces zostanie zakończony, gdy wskaźnik LED stanu zmieni kolor na zielony. Produkt zostanie zresetowany do domyślnych ustawień fabrycznych. Jeśli wsieci brak serwera DHCP, domyślny adres IP to 192.168.0.90.
- 5. Użyj narzędzi do instalacji i zarządzania, aby przypisać adres IP, ustawić hasło i uzyskać dostęp do urządzenia.

Narzędzia do instalacji i zarządzania są dostępne na stronach pomocy technicznej *[axis.com/support](https://www.axis.com/support)*.

Fabryczne wartości parametrów można również przywrócić za pośrednictwem strony internetowej urządzenia. Wybierz kolejno opcje **Maintenance (Konserwacja)** <sup>&</sup>gt; **Factory default (Ustawienia fabryczne)** <sup>&</sup>gt; **Default (Domyślne)**.

### **Opcje oprogramowania sprzętowego**

Axis oferuje zarządzanie oprogramowaniem sprzętowym <sup>w</sup> formie zarządzania aktywnego lub długoterminowego wsparcia (LTS). Zarządzanie aktywne oznacza stały dostęp do najnowszych funkcji produktu, <sup>a</sup> opcja LTS to stała platforma <sup>z</sup> okresowymi wydaniami wersji zawierającymi głównie poprawki i aktualizacje dotyczące bezpieczeństwa.

Aby uzyskać dostęp do najnowszych funkcji lub <sup>w</sup> razie korzystania <sup>z</sup> kompleksowych systemów Axis, należy użyć oprogramowania sprzętowego <sup>w</sup> opcji aktywnego zarządzania. Opcja LTS zalecana jest <sup>w</sup> przypadku integracji <sup>z</sup> urządzeniami innych producentów, które nie są na bieżąco weryfikowane <sup>z</sup> najnowszymi aktywnymi wersjami. Urządzenie dzięki LTS może utrzymywać odpowiedni stopień cyberbezpieczeństwa bez konieczności wprowadzania zmian <sup>w</sup> funkcjonowaniu ani ingerowania <sup>w</sup> istniejący system. Szczegółowe informacje dotyczące strategii oprogramowania sprzętowego Axis znajdują się na stronie *[axis.com/support/firmware](https://www.axis.com/support/firmware)*.

### **Sprawdzanie bieżącej wersji oprogramowania sprzętowego**

Oprogramowanie sprzętowe określa dostępne funkcje urządzeń sieciowych. Podczas rozwiązywania problemów zalecamy rozpoczęcie od sprawdzenia aktualnej wersji oprogramowania sprzętowego. Najnowsza wersja może zawierać poprawki, które rozwiążą problem.

Sprawdzanie bieżącej wersji oprogramowania sprzętowego:

- 1. Przejdź do interfejsu urządzenia i wybierz opcję **Status**.
- 2. Przejdź do menu **Device info (Informacje <sup>o</sup> urządzeniu)** <sup>i</sup> sprawdź nr wersji oprogramowania sprzętowego.

### **Aktualizacja oprogramowania sprzętowego**

#### Ważne

Wstępnie skonfigurowane i spersonalizowane ustawienia są zapisywane podczas aktualizacji oprogramowania sprzętowego (pod warunkiem, że funkcje te są dostępne <sup>w</sup> nowym oprogramowaniu sprzętowym), choć Axis Communications AB tego nie gwarantuje.

## <span id="page-15-0"></span>Rozwiązywanie problemów

### Ważne

Upewnij się, że podczas całego procesu aktualizacji urządzenie jest podłączone do źródła zasilania.

#### Uwaga

Aktualizacja urządzenia Axis do najnowszej dostępnej wersji oprogramowania sprzętowego umożliwia uaktualnienie produktu <sup>o</sup> najnowsze funkcje. Przed aktualizacją oprogramowania sprzętowego zawsze należy przeczytać instrukcje dotyczące aktualizacji oraz informacje <sup>o</sup> wersji dostępne <sup>z</sup> każdą nową wersją. Przejdź do strony *[axis.com/support/firmware](https://www.axis.com/support/firmware)*, aby znaleźć najnowszą wersję oprogramowania sprzętowego oraz informacje <sup>o</sup> wersji.

- 1. Pobierz na komputer plik oprogramowania sprzętowego dostępny bezpłatnie na stronie *[axis.com/support/firmware](https://www.axis.com/support/firmware)*.
- 2. Zaloguj się do urządzenia jako administrator.
- 3. Wybierz kolejno opcje **Maintenance <sup>&</sup>gt; Firmware upgrade (Konserwacja <sup>&</sup>gt; Aktualizacja oprogramowania sprzętowego)** <sup>&</sup>gt; **Upgrade (Aktualizuj)**.

Po zakończeniu aktualizacji produkt automatycznie uruchomi się ponownie.

W programie AXIS Device Manager można uaktualnić wiele urządzeń jednocześnie. Dowiedz się więcej na stronie *[axis.com/products/axis-device-manager](https://www.axis.com/products/axis-device-manager)*.

## **Problemy techniczne, wskazówki i rozwiązania**

Jeśli nie możesz znaleźć tego, czego szukasz, przejdź na stronę poświęconą rozwiązywaniu problemów: *[axis.com/support](https://www.axis.com/support)*.

#### **Problemy <sup>z</sup> aktualizacją oprogramowania sprzętowego**

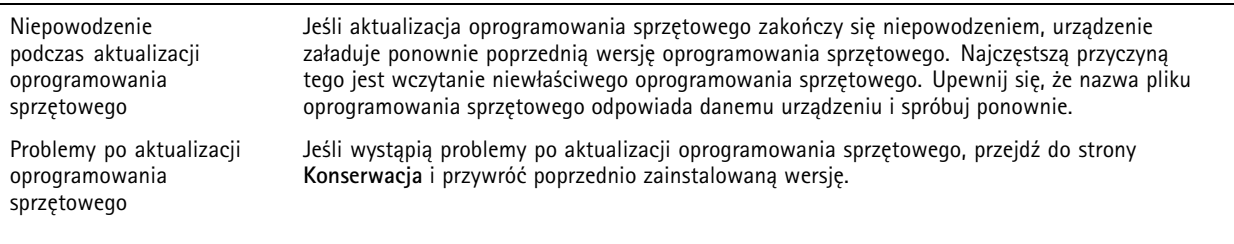

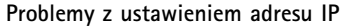

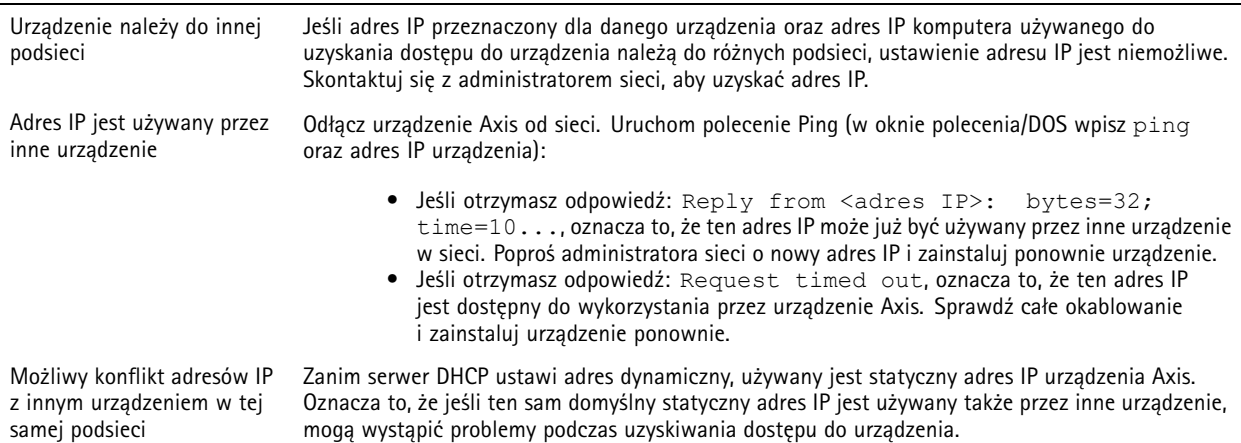

# Rozwiązywanie problemów

# **Nie można uzyskać dostępu do urządzenia przez przeglądarkę**

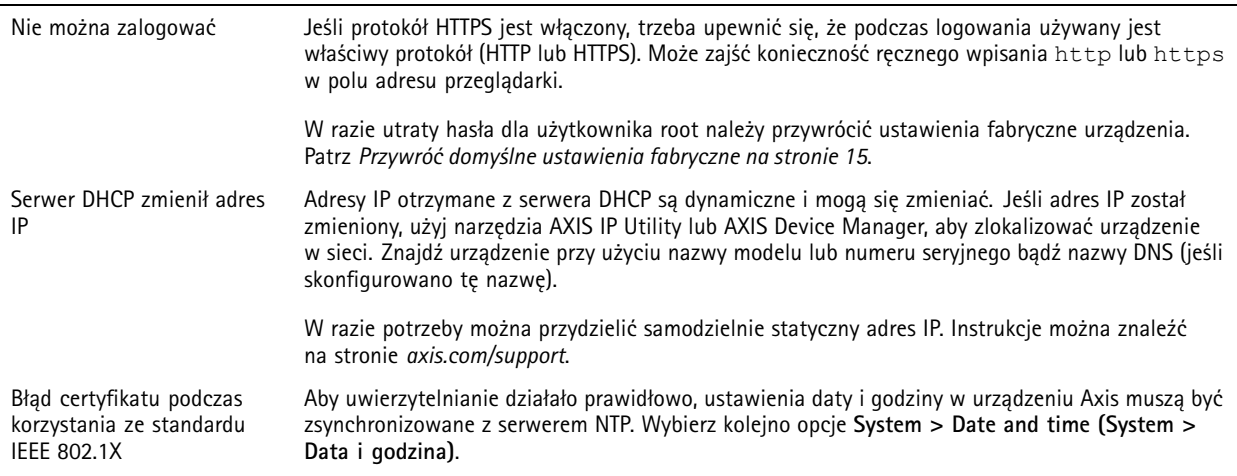

#### **Dostęp do urządzenia można uzyskać lokalnie, ale nie <sup>z</sup> zewnątrz**

Aby uzyskać dostęp do urządzenia <sup>z</sup> zewnątrz, zalecamy skorzystanie <sup>z</sup> jednej <sup>z</sup> następujących aplikacji dla systemu Windows® :

- AXIS Companion: darmowa aplikacja idealna do małych systemów <sup>o</sup> niewielkich wymaganiach <sup>w</sup> zakresie dozoru.
- AXIS Camera Station: 30-dniowa darmowa wersja próbna, idealna do małych i średnich systemów.

Instrukcje i plik do pobrania znajdują się na stronie *[axis.com/vms](https://www.axis.com/vms)*.

#### **Problemy <sup>z</sup> przesyłaniem strumieniowym**

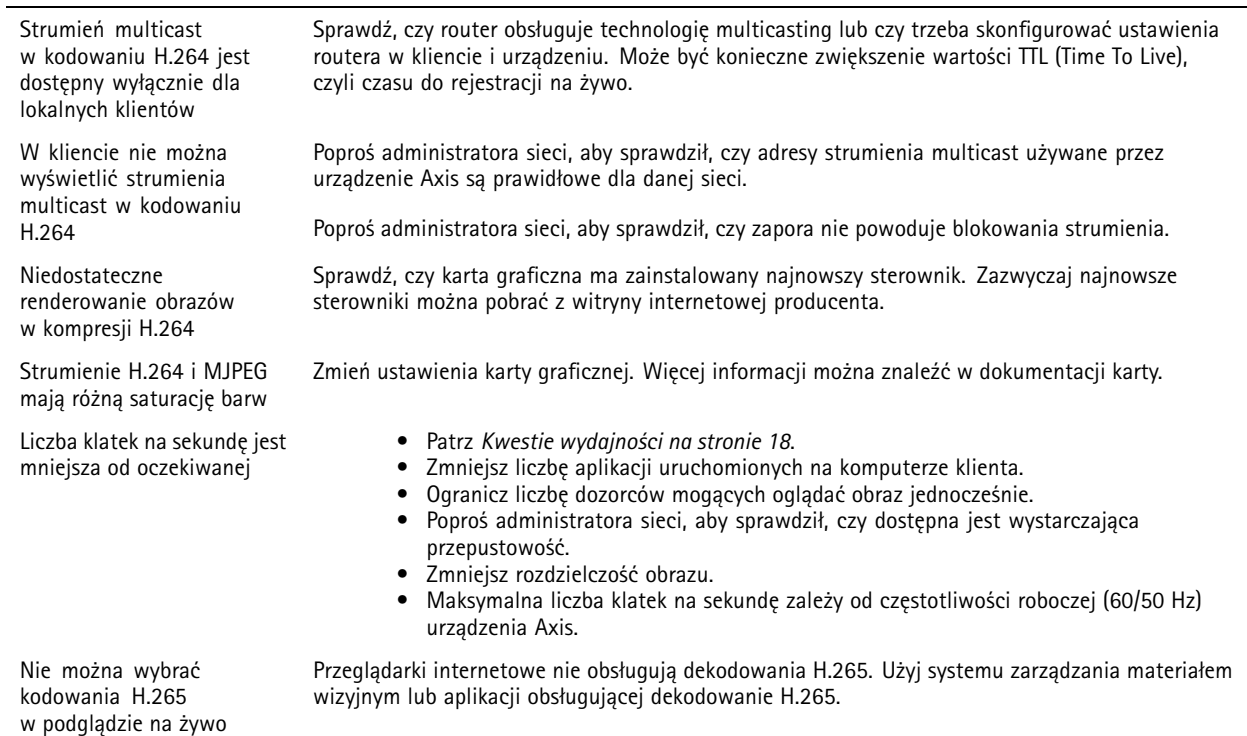

## <span id="page-17-0"></span>Rozwiązywanie problemów

### **Kwestie wydajności**

Podczas konfigurowania systemu należy wziąć pod uwagę wpływ różnych ustawień i sytuacji na wydajność. Niektóre czynniki wpływają na wymaganą przepustowość, <sup>a</sup> inne mogą wpływać na liczbę klatek na sekundę; niektóre <sup>z</sup> nich wpływają na oba te parametry. Jeśli obciążenie procesora osiągnie maksimum, wpłynie to również na liczbę klatek na sekundę.

Najważniejsze czynniki, które należy wziąć pod uwagę:

- Wysoka rozdzielczość obrazu lub niższe poziomy kompresji zapewniają obrazy zawierające więcej danych, co <sup>z</sup> kolei wpływa na przepustowość.
- Obracanie obrazu <sup>w</sup> graficznym interfejsie użytkownika zwiększy obciążenie procesora produktu.
- Dostęp do dużej liczby klientów MJPEG lub H.264 unicast wpływa na przepustowość.
- •Dostęp do dużej liczby klientów MJPEG lub H.265 unicast wpływa na przepustowość.
- • Jednoczesne oglądanie różnych strumieni (rozdzielczość, kompresja) za pomocą różnych klientów wpływa zarówno na liczbę klatek na sekundę, jak i na przepustowość.

W miarę możliwości używaj identycznych strumieni, aby utrzymać wysoką liczbę klatek na sekundę. Aby upewnić się, że strumienie są identyczne, możesz użyć profili strumieni.

- Jednoczesny dostęp do strumieni wideo MJPEG i H.264 wpływa na liczbę klatek na sekundę i przepustowość.
- •Jednoczesny dostęp do strumieni wideo MJPEG i H.265 wpływa na liczbę klatek na sekundę i przepustowość.
- •Intensywne korzystanie <sup>z</sup> ustawień zdarzeń wpływa na obciążenie procesora, co <sup>z</sup> kolei wpływa na liczbę klatek na sekundę.
- • Korzystanie <sup>z</sup> protokołu HTTPS może zmniejszać liczbę klatek na sekundę, szczególnie <sup>w</sup> przypadku przesyłania strumieniowego obrazów wideo <sup>w</sup> formacie MJPEG.
- •Znaczące obciążenie sieci ze względu na słabą infrastrukturę wpływa na przepustowość.
- • Wyświetlanie obrazu <sup>z</sup> użyciem komputerów klienckich <sup>o</sup> niewystarczających parametrach obniża subiektywnie obserwowaną wydajność i wpływa na liczbę klatek na sekundę.
- Jednoczesne uruchamianie wielu aplikacji AXIS Camera Application Platform (ACAP) może mieć wpływ na liczbę klatek na sekundę i ogólną wydajność.

# <span id="page-18-0"></span>Specyfikacje

## Specyfikacje

## **Wskaźniki LED**

Uwaga

- • Wskaźnik LED stanu można skonfigurować tak, by podczas normalnego działania pozostawał zgaszony. Aby skonfigurować to ustawienie, przejdź do menu **Settings <sup>&</sup>gt; System <sup>&</sup>gt; Plain config (Ustawienia <sup>&</sup>gt; System <sup>&</sup>gt; Zwykła konfiguracja)**.
- Wskaźnik LED stanu można skonfigurować tak, by podczas aktywnego zdarzenia migał.
- Wskaźnik LED stanu można skonfigurować tak, by migał po rozpoznaniu jednostki. Przejdź do menu **Settings <sup>&</sup>gt; System <sup>&</sup>gt; Plain config (Ustawienia <sup>&</sup>gt; System <sup>&</sup>gt; Zwykła konfiguracja)**.

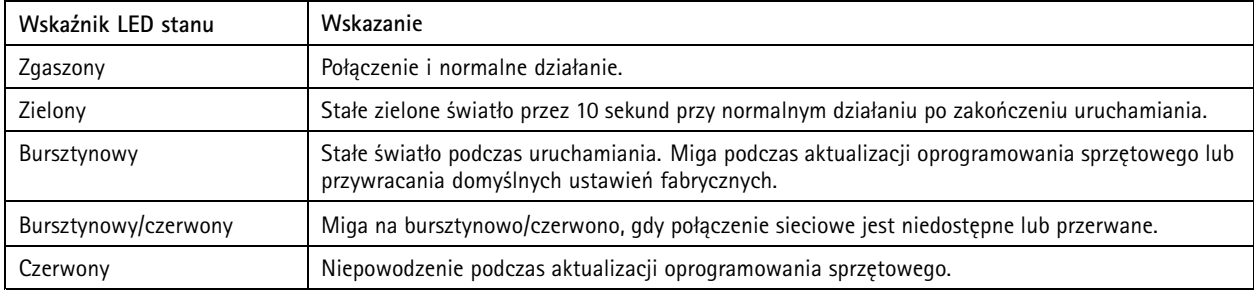

## **Wskaźnik LED – asystent ostrości**

Uwaga

Dostępny tylko <sup>w</sup> przypadku opcjonalnych obiektywów P-iris, DC-iris lub manual iris.

Wskaźnik LED miga, gdy asystent ostrości jest aktywny.

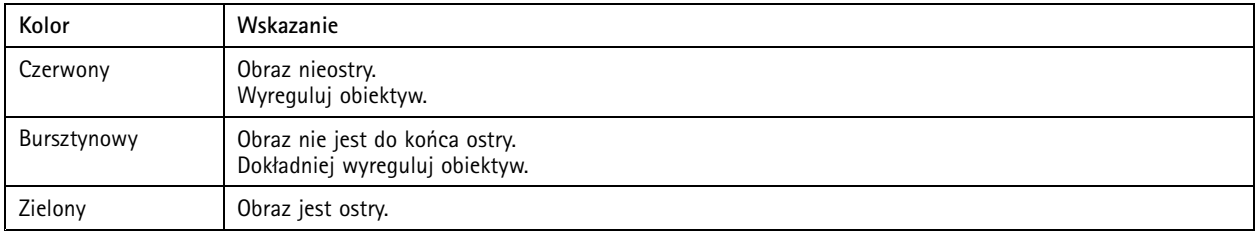

## **Gniazdo karty SD**

#### *POWIADOMIENIE POWIADOMIENIE*

- Ryzyko uszkodzenia karty SD. Nie używaj ostrych narzędzi, metalowych przedmiotów ani nadmiernej siły podczas wkładania i wyjmowania karty SD. Wkładaj i wyjmuj kartę palcami.
- Ryzyko utraty danych i uszkodzenia nagrań. Nie wyjmuj karty SD <sup>w</sup> trakcie działania produktu. Odłącz kartę SD na stronie produktu przed jej wyjęciem.

Produkt obsługuje karty microSD/microSDHC/microSDXC.

Zalecenia dotyczące kart SD można znaleźć <sup>w</sup> witrynie *[axis.com](https://www.axis.com)*.

mere<br>Logo microSD, microSDHC i microSDXC stanowią znaki towarowe firmy SD-3C LLC. microSD, microSDHC, er<br>음을 2만 microSDXC stanowią znaki towarowe lub zarejestrowane znaki towarowe firmy SD-3C, LLC <sup>w</sup> Stanach Zjednoczonych, innych krajach lub <sup>w</sup> Stanach Zjednoczonych i innych krajach.

# <span id="page-19-0"></span>Specyfikacje

### **Przyciski**

### **Przycisk Control**

Przycisk ten służy do:

- Włączania opcji asystenta ostrości. Naciśnij i szybko zwolnij przycisk Control.
- Przywracania domyślnych ustawień fabrycznych produktu. Patrz *Przywróć domyślne ustawienia [fabryczne](#page-14-0) na stronie [15](#page-14-0)*.

### **Złącza**

### **Złącze sieciowe**

Złącze RJ45 Ethernet <sup>z</sup> zasilaniem Power over Ethernet (PoE).

### **Złącze audio**

- **Wejście audio** wejście 3,5 mm dla mikrofonu mono lub liniowego sygnału mono (w przypadku wejścia audio <sup>z</sup> sygnału stereofonicznego używany jest kanał lewy).
- • **Wyjście audio** – wyjście audio 3,5 mm (poziom linii), które można podłączyć do systemu nagłośnienia (PA) lub aktywnego głośnika <sup>z</sup> wbudowanym wzmacniaczem. Do wyjścia audio musi być użyte złącze stereo.

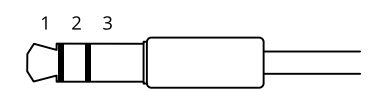

**Wejście audio**

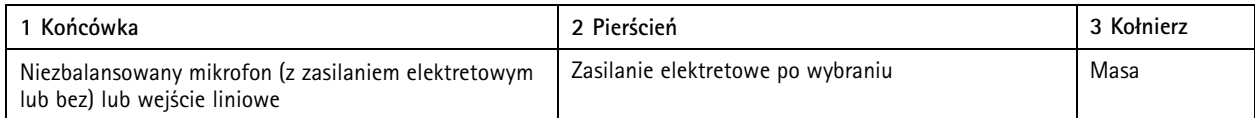

#### **Wyjście audio**

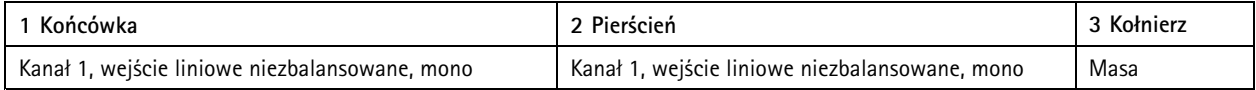

### **Złącze I/O**

Złącze I/O służy do obsługi urządzeń zewnętrznych <sup>w</sup> kombinacji przykładowo <sup>z</sup> wykrywaniem ruchu, wyzwalaniem zdarzeń <sup>i</sup> powiadomieniami <sup>o</sup> alarmach. Oprócz punktu odniesienia <sup>0</sup> <sup>V</sup> DC <sup>i</sup> zasilania (wyjście stałoprądowe) złącze I/O zapewnia interfejs do:

**Wejścia cyfrowego -** Do podłączenia urządzeń, które mogą przełączać się pomiędzy obwodem zamkniętym i otwartym, na przykład czujników PIR, czujników okiennych lub drzwiowych oraz czujników wykrywania zbicia szyby.

**Nadzorowanego wejścia -** Umożliwia wykrywanie sabotażu wejścia cyfrowego.

**Wyjścia cyfrowego -** Do podłączenia urządzeń zewnętrznych, takich jak przekaźniki czy diody LED. Podłączonymi urządzeniami można zarządzać poprzez API VAPIX®, zdarzenie lub stronę internetową produktu.

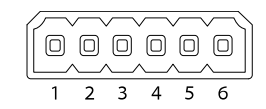

# Specyfikacje

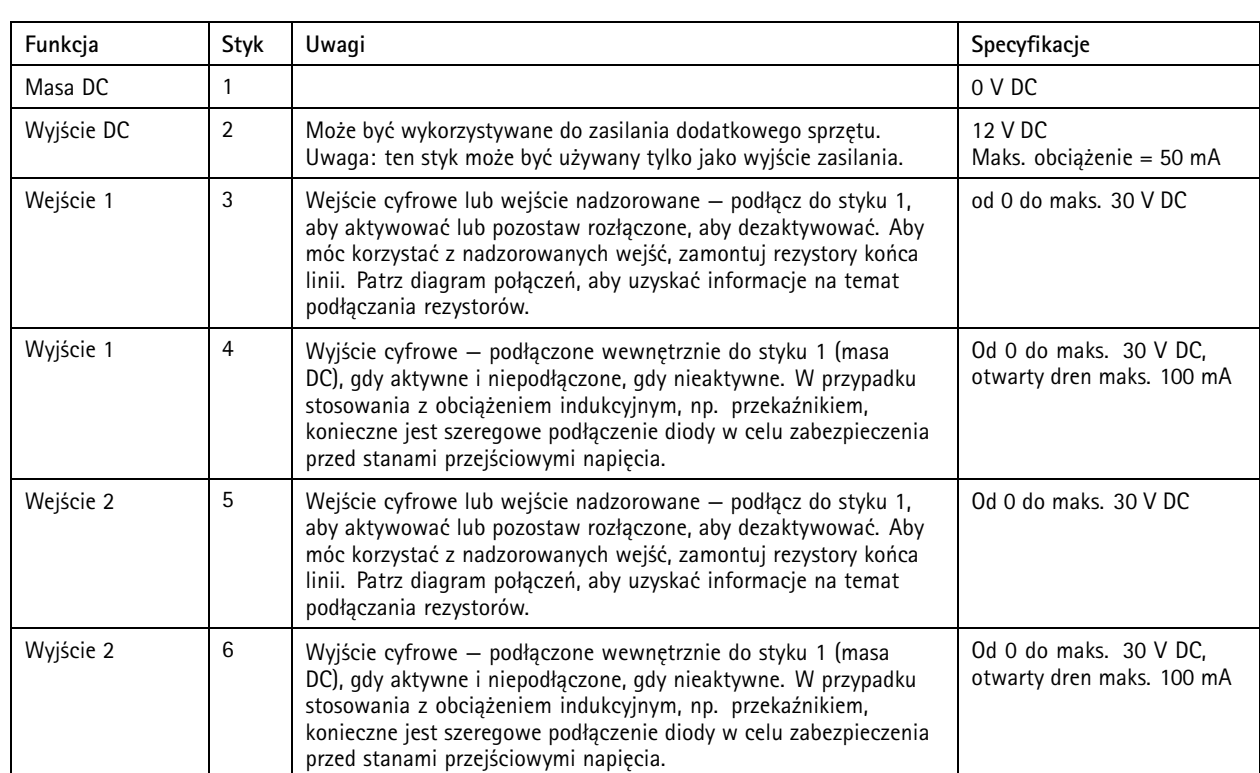

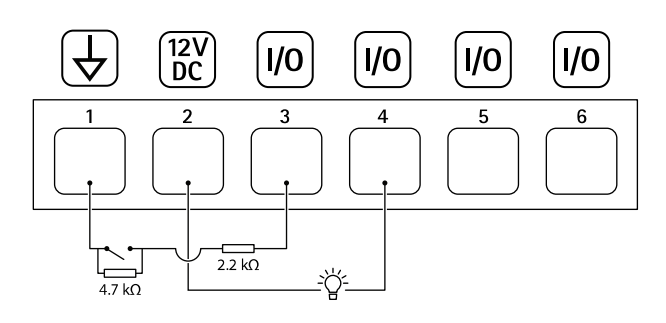

- *1 Masa DC*
- *2 Wyjście DC 12 V, maks. 50 mA*
- *3 Nadzorowany port wejścia 1*
- *<sup>4</sup> Cyfrowy port wyjścia 1*
- *5 Nadzorowany port wejścia 2*
- *6 Cyfrowy port wyjścia 2*

### **Złącze zasilania**

2-pinowy blok złączy na wejście zasilania DC. Używaj urządzenia LPS zgodnego <sup>z</sup> SELV <sup>z</sup> nominalną mocą wyjściową ograniczoną do <sup>≤</sup>100 W lub nominalnym prądem ograniczonym do <sup>≤</sup>5 A.

# Specyfikacje

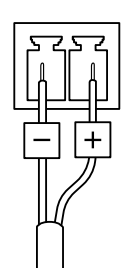

### **Złącze RS485/RS422**

Dwa 2-stykowe bloki złączy interfejsu szeregowego RS485/RS422 służącego do kontroli dodatkowego wyposażenia, takiego jak urządzenia wspomagające obrót i pochylenie.

Port szeregowy można skonfigurować do obsługi następujących funkcji:

- RS485 half duplex (dwużyłowy)
- RS485 full duplex (czterożyłowy)
- Dwuprzewodowy RS422 simplex
- Czteroprzewodowy RS422 full duplex do komunikacji P2P

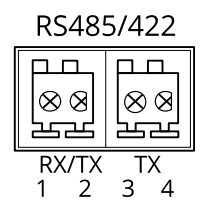

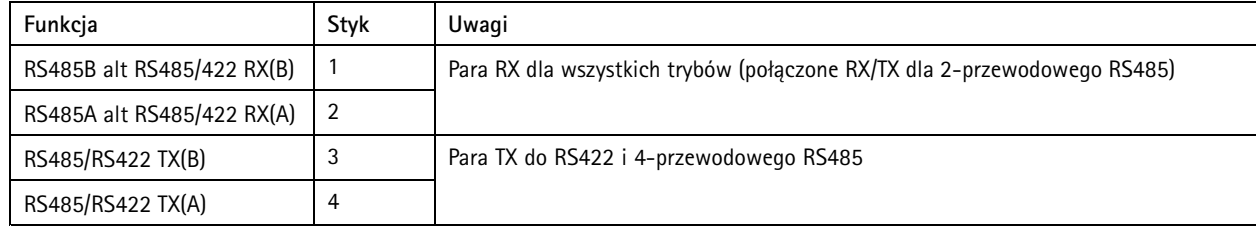

Ważne

Maksymalna długość kabla wynosi <sup>30</sup> <sup>m</sup> (98 ft).

### **Złącze T92G20**

Złącze to można wykorzystać do zamontowania kamery <sup>w</sup> obudowie AXIS T92G20 Outdoor Housing. Złącze zapewnia zasilanie ogrzewacza i oświetlenie <sup>w</sup> podczerwieni <sup>w</sup> obudowie.

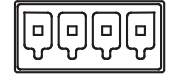

Podręcznik użytkownika AXIS P13 Network Camera Series and Series and Series of Camera Series of Camera Series Data: Listopad 2022<br>
Axis Communications AB, 2019 - 2022 and Series and Series and Series of Camera Series of Camera Series Orient © Axis Communications AB, 2019 - 2022

Wer . M1.2